# **GUÍA**

# Creación de Perfil de Usuario

# Introducción al Sistema Open Monograph Press

Corporación Universitaria Iberoamericana Coordinación de Publicaciones

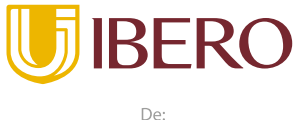

⊜ Planeta Formación y Universidades

#### **PRESENTACIÓN**

Con el fin de poder contar con una fuente de datos confiable y un proceso transparente en las actividades de valoración de los proyectos de investigación institucional se ha establecido el uso de la herramienta OMP para el desarrollo de las actividades de recolección de esta información, las cuales estarán a cargo de la Dirección de Investigaciones, instancia que desarrollará las acciones de supervisión y control del proceso de sistematización de los datos que se presenten para tal fin por parte de los decentes.

La herramienta seleccionada como medio para cumplir con el objetivo de recolectar información de la Corporación Universitaria Iberoamericana es el Open Monograph Press - OMP, un administrador de bases de datos creado por el Public knowledge Project - PKP, que permite la conservación, seguimiento y reportes la información que presentaran los docentes, facilitando los procesos de seguimiento y control de contenidos presentados.

Con el fin de poder facilitar a los docentes el uso de esta herramienta, La dirección de investigaciones con el apoyo de la Coordinación de Publicaciones, han desarrollado una serie de las guías para facilitar los procesos de ingreso y actualización de la información.

A continuación, usted encontrará la **Guía** correspondiente al proceso de **Creación del Perfil de Usuario**, con fines de alimentar la base de datos y poder así contar con la información requerida según la resolución 471 de 2017.

## ĬhērAM

En esta guía usted encontrará el procedimiento de creación de usuario dentro de la herramienta OMP, con fines de ingreso de la información en el **Banco de Proyectos y Programas de Investigación o Innovación 2022**.

Inicialmente se debe ingresar al sitio. **"**[publicaciones.ibero.edu.co/index.php/Proinv22](https://publicaciones.ibero.edu.co/index.php/ProInv22/)**"**

Se despliega una nueva pantalla donde en la parte superior derecha existe una opción que indica "Registrarse"

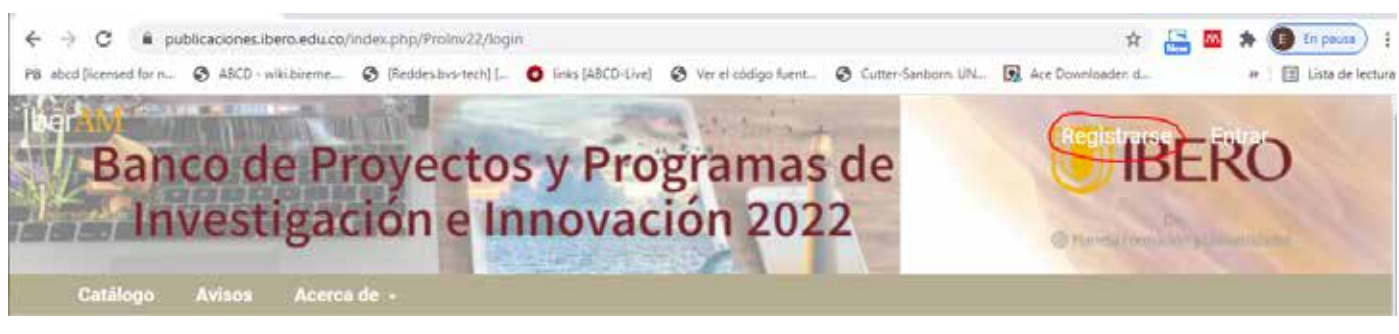

El sistema despliega una nueva ventana donde se observa una lista de opciones a diligenciar como parte del proceso de creación del usuario:

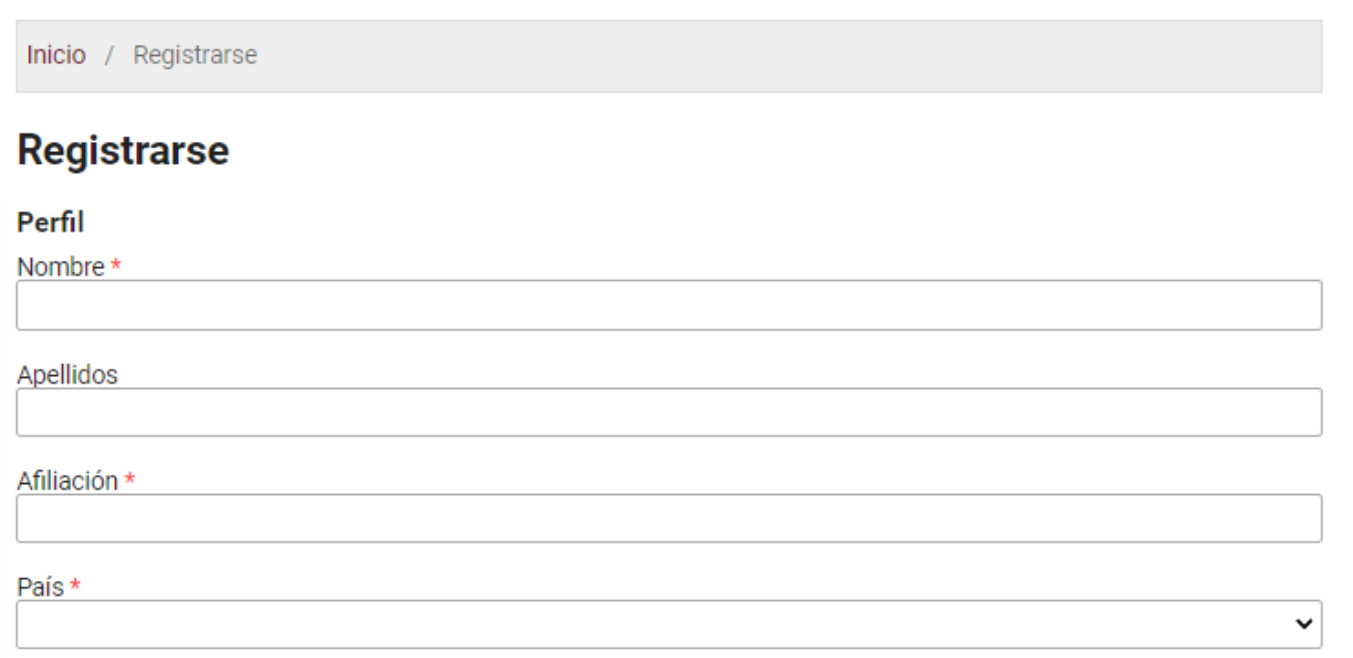

Importante en la opción de "Afiliación" indicar a que Facultad, Programa o Área está vinculados.

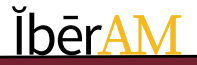

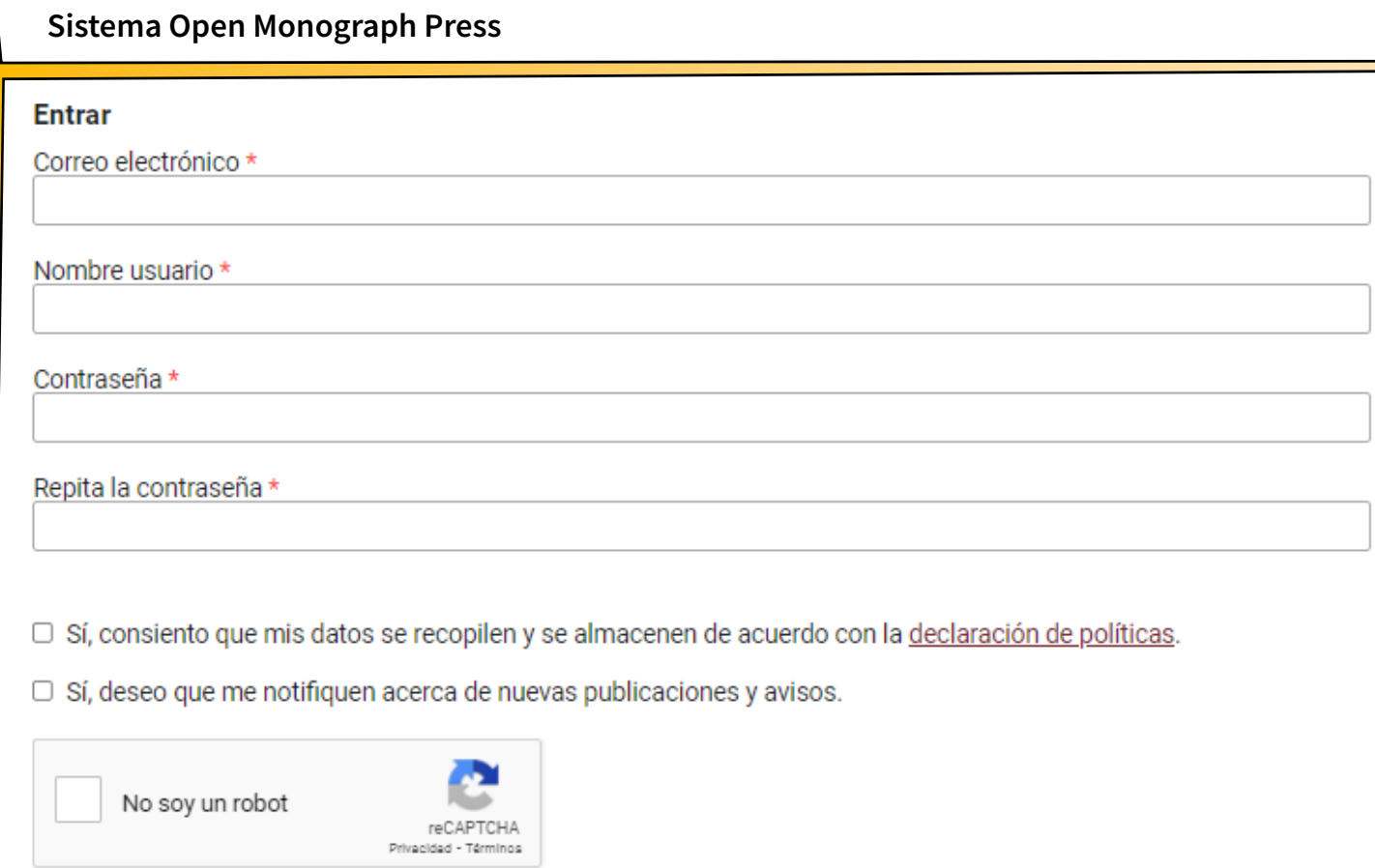

Registrarse

Entrar

Se debe seleccionar las opciones de consentimiento del uso de datos y la opción de notificación de nuevas publicaciones. Se debe seleccionar la opción de "No soy robot" proceder a dar clic en Registrarse.

**NOTA:** Si el sistema en este punto le informa que el **usuario ya existe** en el sistema por favor hacer uso de la **[Guía Activación y Actualización Perfil de Usuario](http://Guía Activación y Actualización Perfil de Usuario)**

El sistema de forma automática Envía un correo de verificación al correo declarado con el fin de confirmar que los datos corresponden a una persona real, para lo cual se debe dirigir a ese correo y continuar con el proceso de creación del usuario en el sistema.

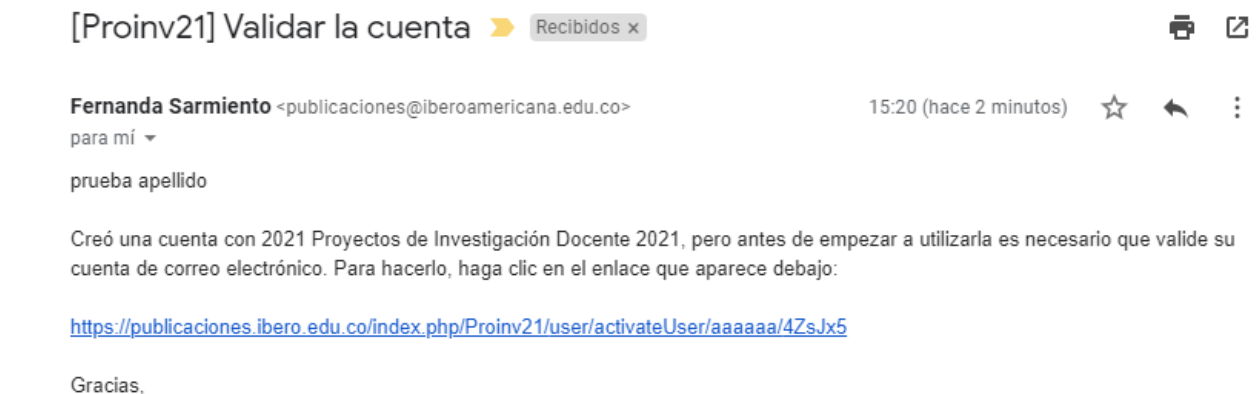

Fernanda Sarmiento

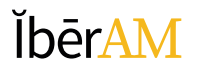

Hacer clic en el link remitido y se va a direccionar al sitio y se despliega la siguiente pantalla

Inicio /

<u>ĬbērAN</u>

Gracias por activar su cuenta. Ahora puede iniciar sesión con las credenciales que proporcionó al crear la cuenta.

Al autenticarse con el usuario y la clave creada en el sistema le presenta la página del "**Banco de Proyectos y Programas de Investigación o Innovación 2022**". y en la parte superior derecha aparece el nombre de usuario, se da clic y se despliega un menú contextual y se debe seleccionar la opción de "Ver perfil"

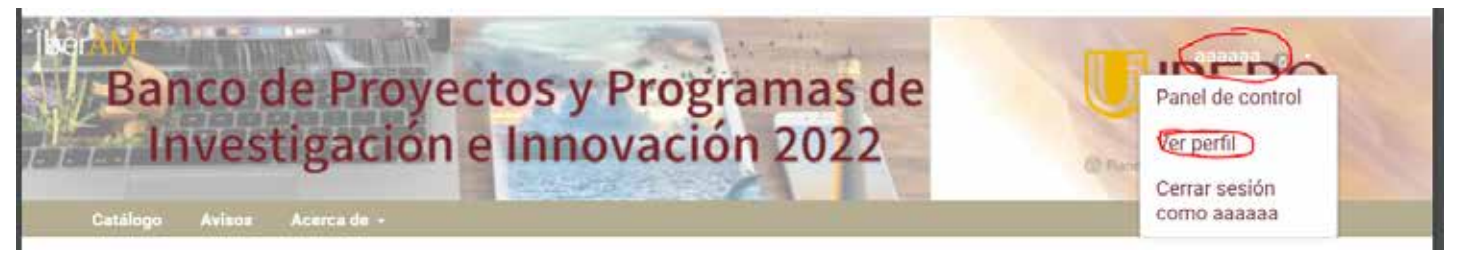

A continuación se despliega una nueva pantalla donde se pueden observa una serie de opciones o menú con el fin de actualizar la descripción del usuario, el elemento importante de este menú es el relativo a las tareas.

Aquí se debe seleccionar al opción de autor, **IMPORTANTE,** si no se realiza esta acción el sistema no le va a permitir realizar las acciones relativas a la carga o envío de propuestas a la herramienta.

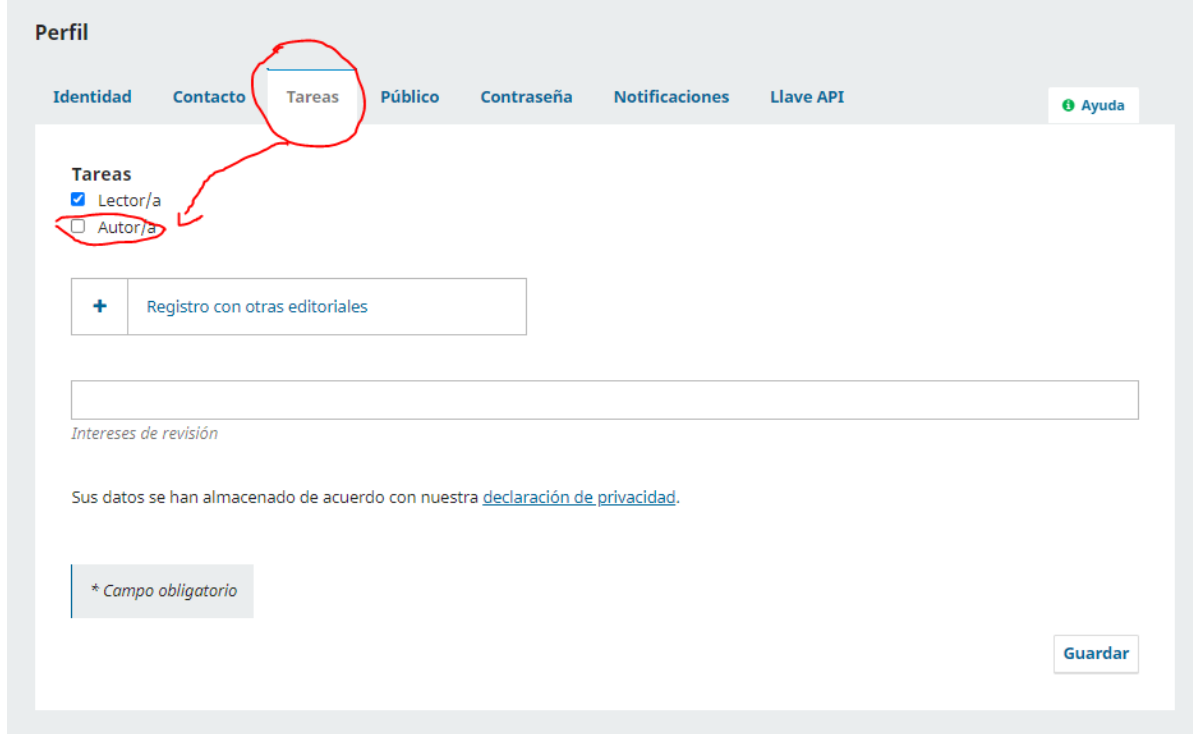

Dar clic en el botón guardar para salvar los cambios realizados.

#### **Sistema Open Monograph Press**

Y así ha creado su usuario en la "**Colección Inventarios de Producción Intelectual".**

Con el fin de realizar la siguiente actividad que es la de [carga de contenidos](http://https//publicaciones.ibero.edu.co/omp/public/public/carga-OMP.wmv) debe salir de la herramienta e ingresar nuevamente.

Para salir de la herramienta debe ir a la parte superior derecha hacer clic su **nombre de usuario** y luego en la opción de **Salir**

Les agradecemos su amable atención y les recordamos que estamos atentos a sus comentarios o inquietudes en la Coordinación de Investigaciones y en la Coordinación de Publicaciones.

Correo electrónico de la Coordinación de Investigaciones [coord.investigacion@ibero.edu.co](mailto:coord.investigacion@ibero.edu.co)

Correo electrónico de la Coordinación de Publicaciones [publicaciones@ibero.edu.co](mailto:publicaciones@ibero.edu.co)

Muchas Gracias.

.

©2021 Corporación Universitaria Iberoamericana - Editorial Institucional ĬbērAm

## **ĬbērAM**